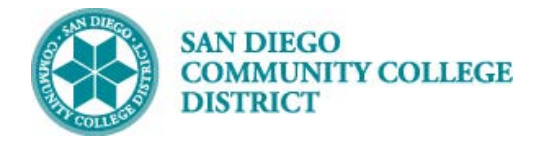

# AD ASTRA ROOM CONFLICTS BY BUILDING

BUSINESS PROCESS: *HOW TO VIEW ROOM CONFLICTS BY BUILDING REPORT* MODULE: *CURRICULUM MANAGEMENT*

#### PREREQUISITES

*Must have view access to Ad Astra*

#### INSTRUCTIONS

This Job Aid will go over the process necessary to view the Room Conflicts Report in Ad Astra

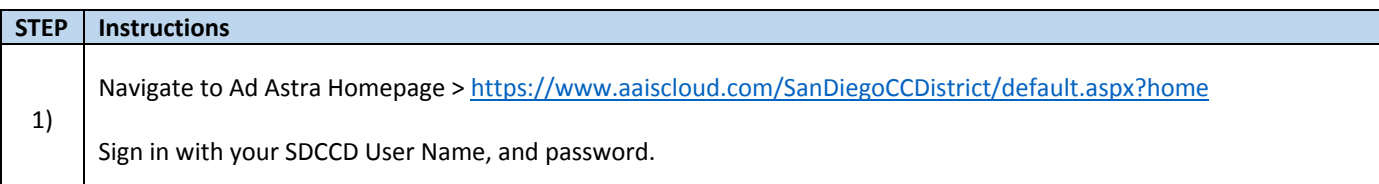

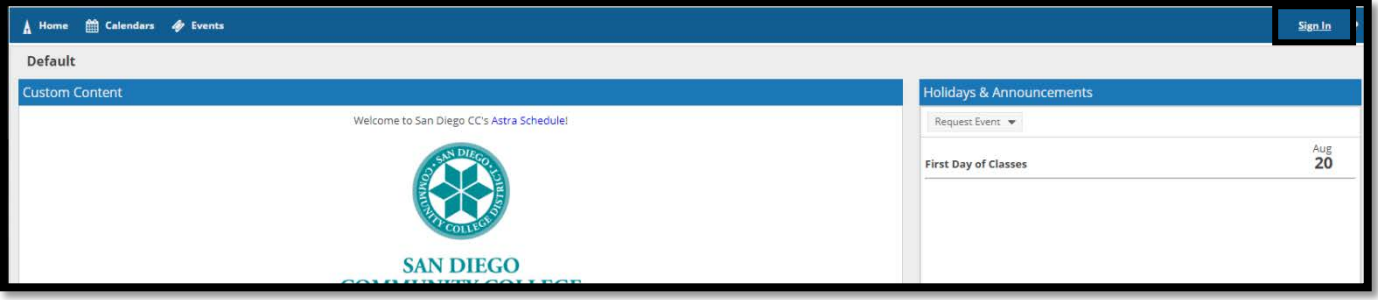

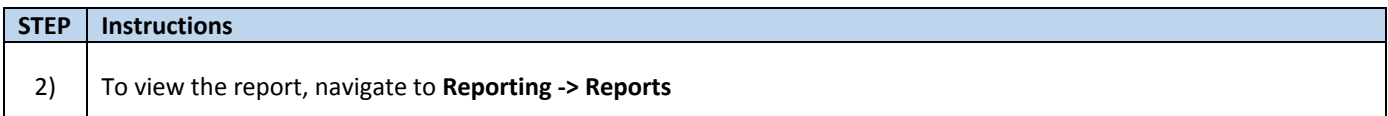

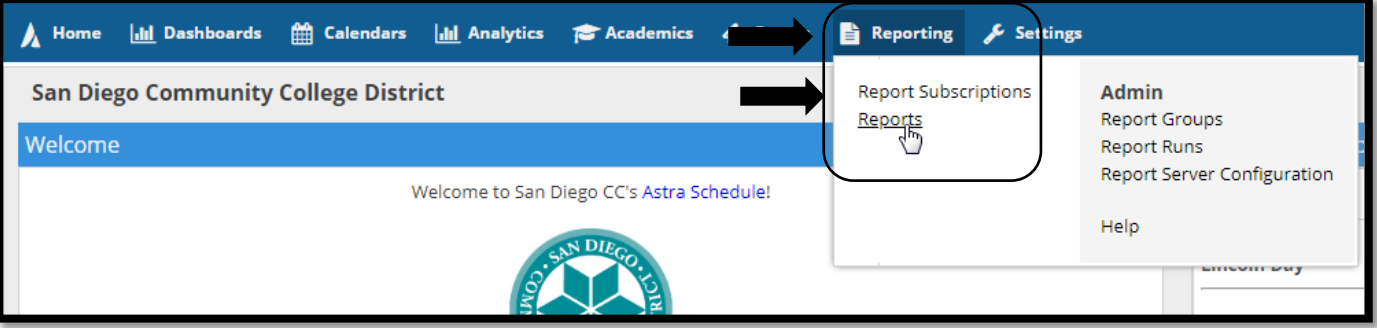

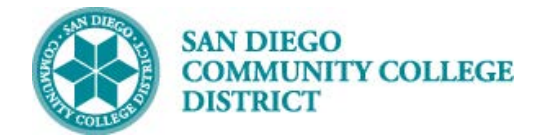

#### **STEP Instructions**

3) Type in "room conflict" in the **Report Name** field in the Filter window and click **Search**.

You can also navigate directly to the report by opening the San Diego Reports folder.

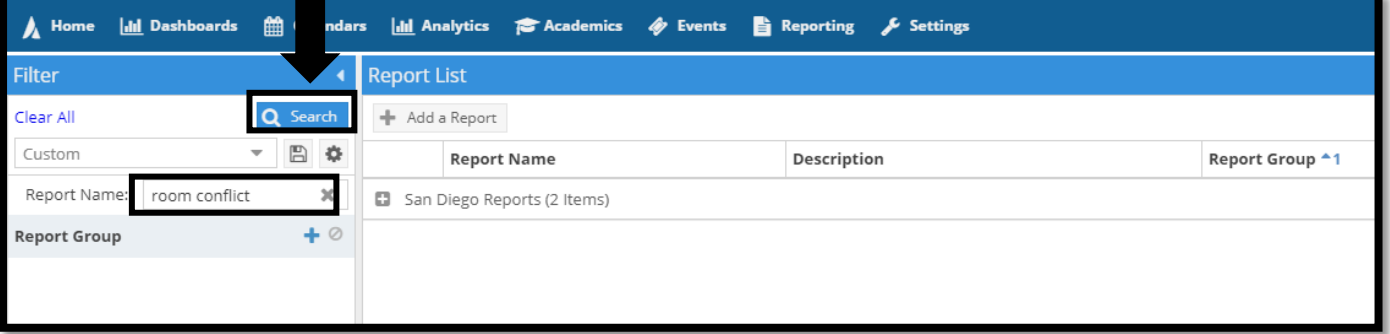

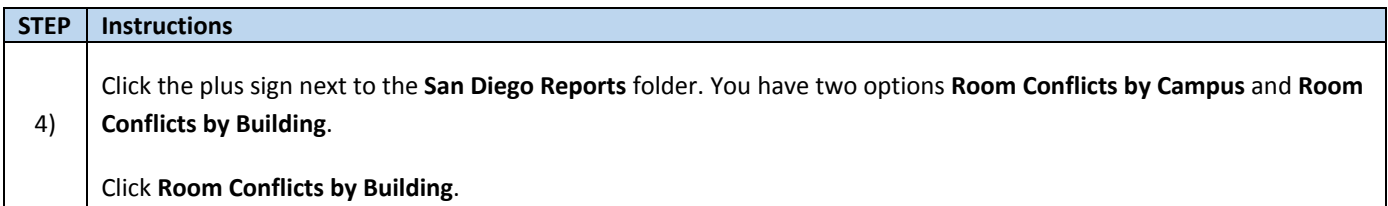

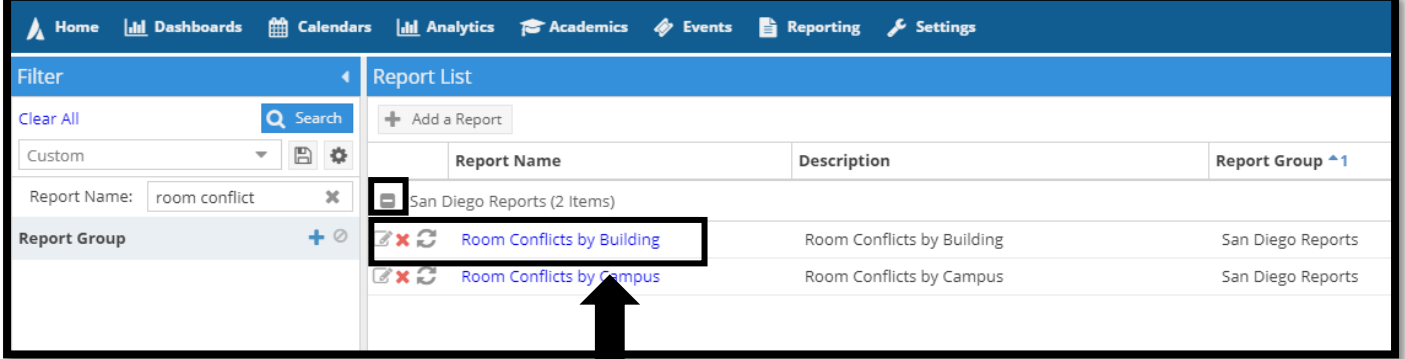

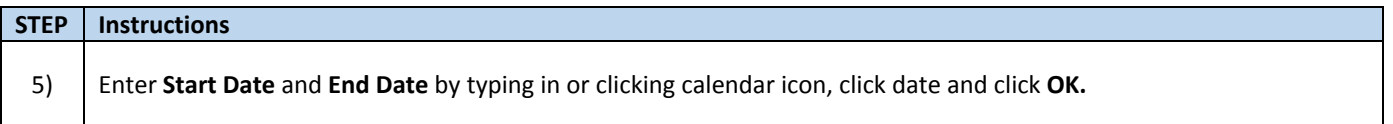

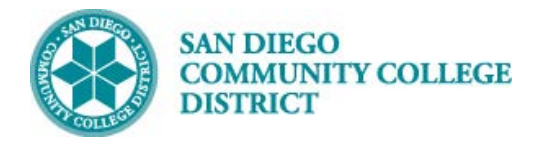

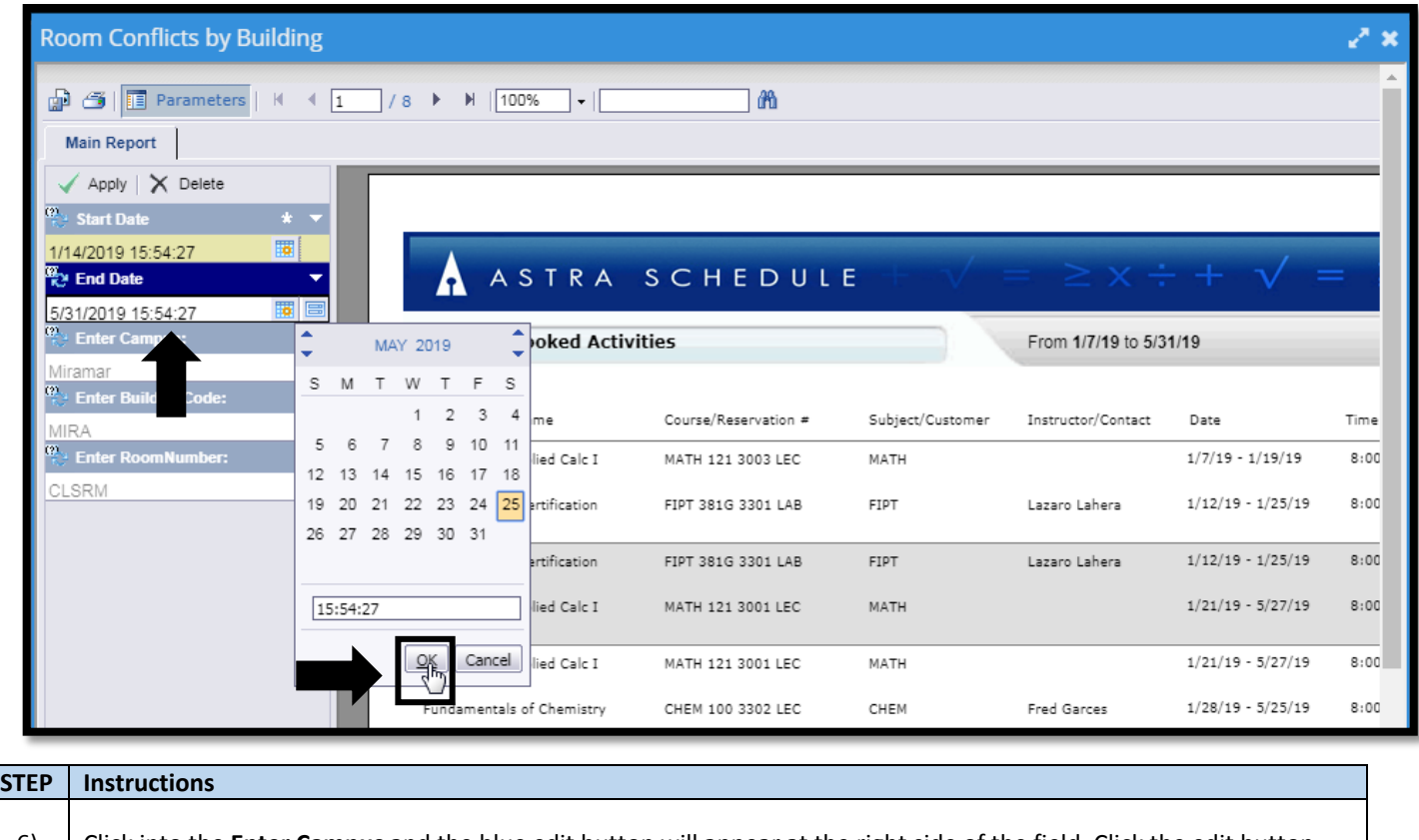

6) Click into the **Enter Campus** and the blue edit button will appear at the right side of the field. Click the edit button.

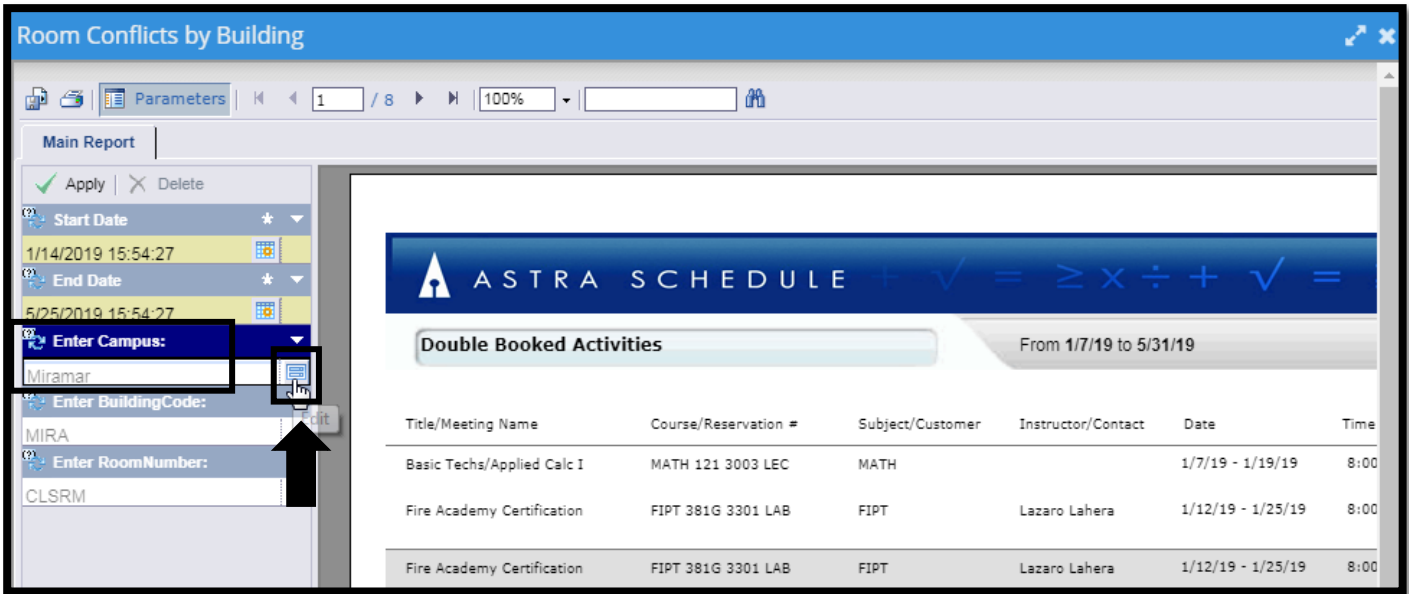

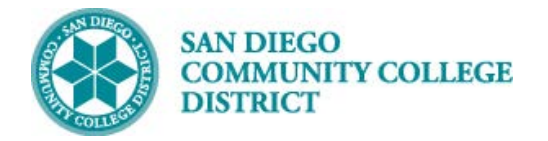

#### **STEP Instructions** 7) Enter the start and end dates again either by typing in or clicking the calendar icon. Then click **OK**. **Enter Values** ×

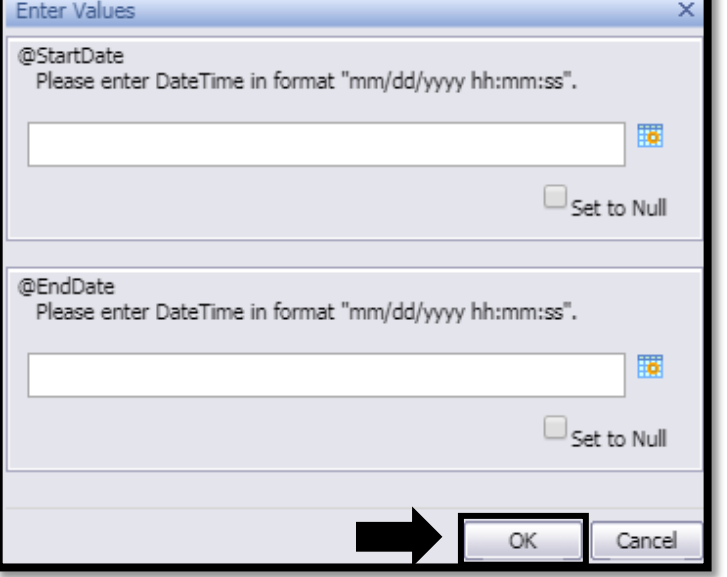

## **STEP Instructions**

8) Choose campus and building from the drop downs. **Note:** You will only see buildings in the **Enter BuildingCode** drop down that have room conflicts. Rooms with conflicts in that building will appear in the **Available Values** field.

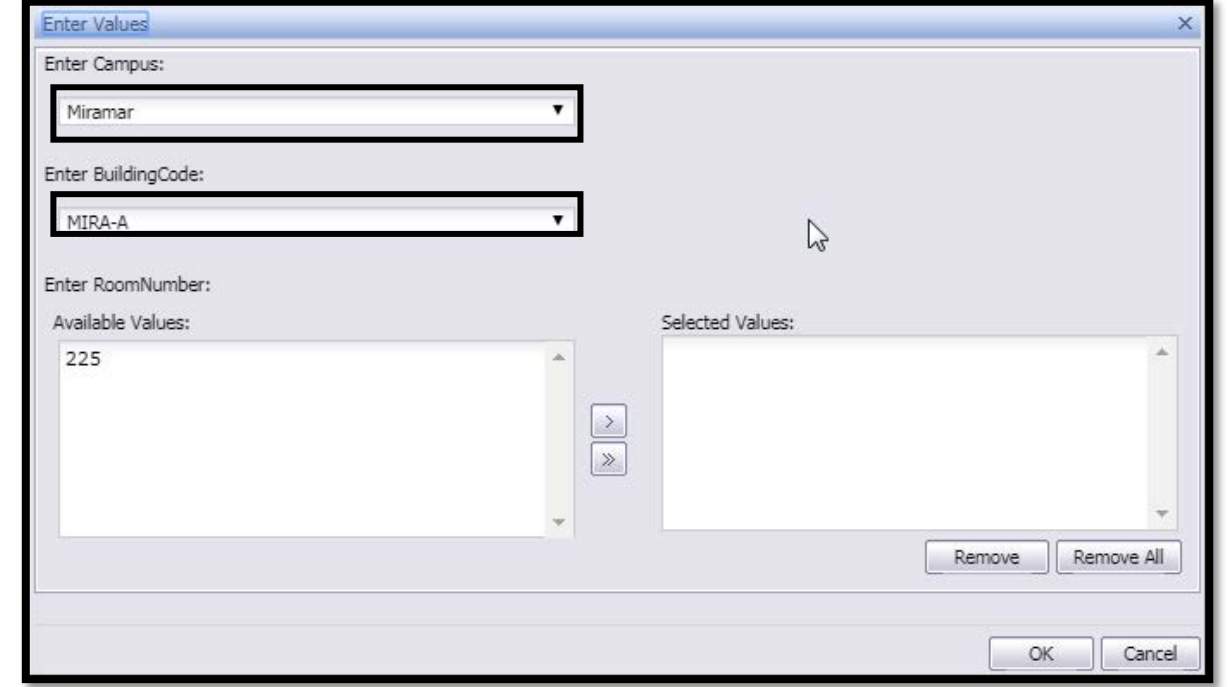

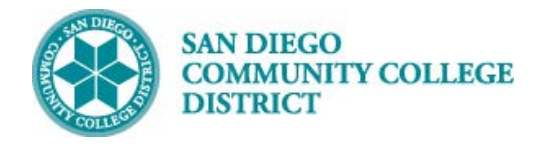

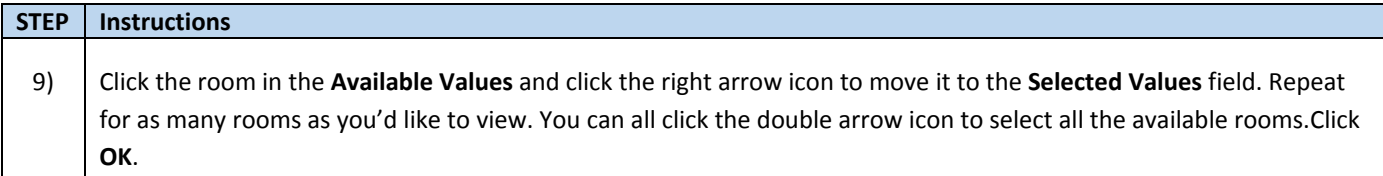

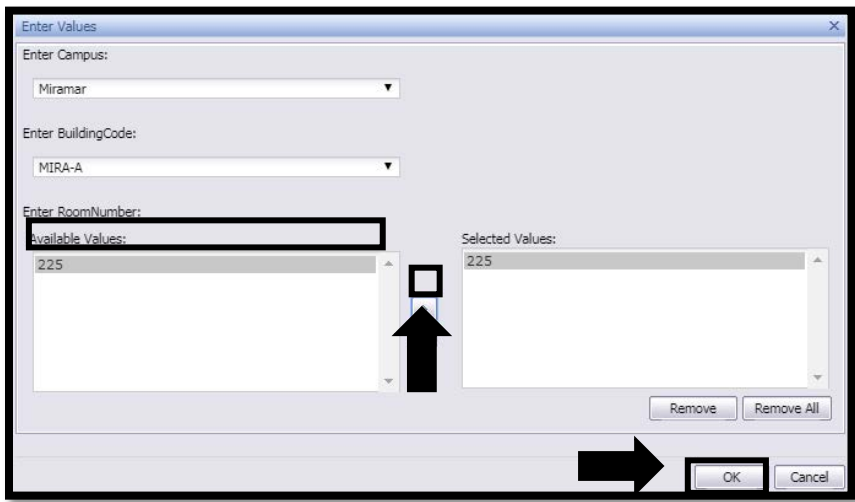

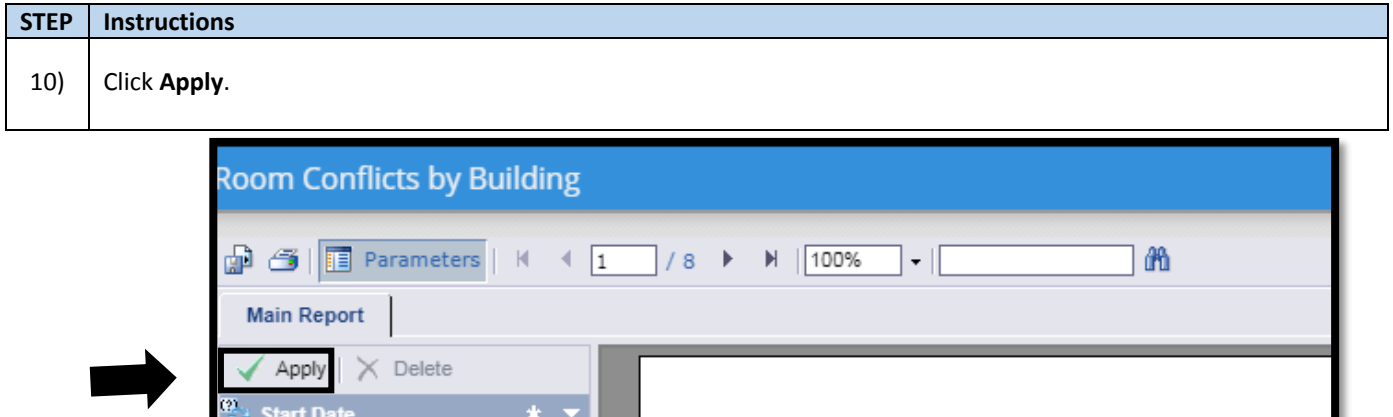

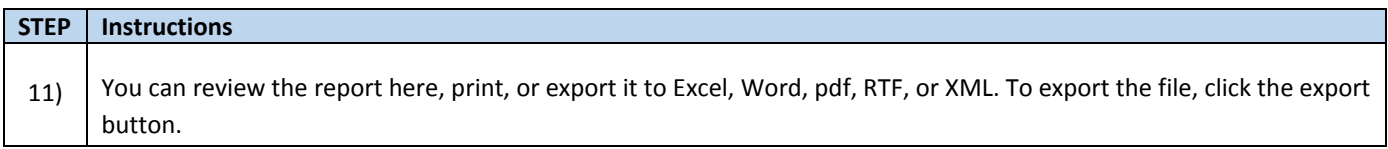

 $\mathbf{r}$ 

岡

1/14/2019 15:54:27

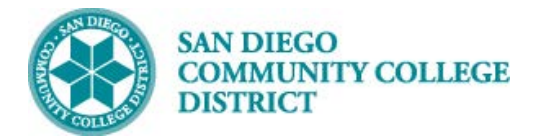

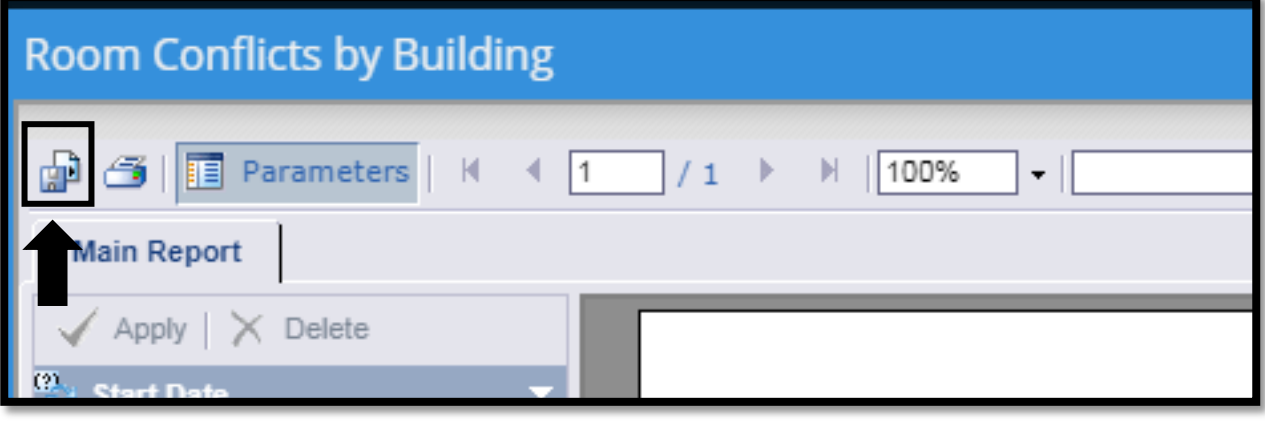

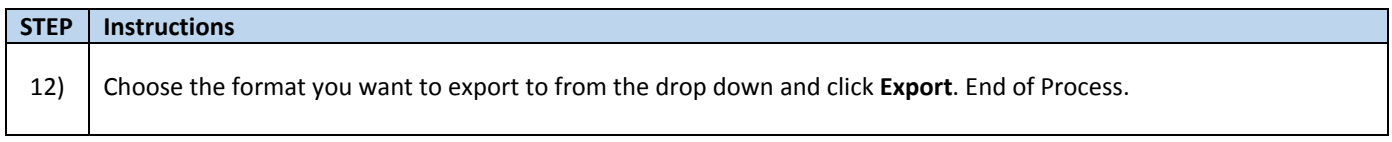

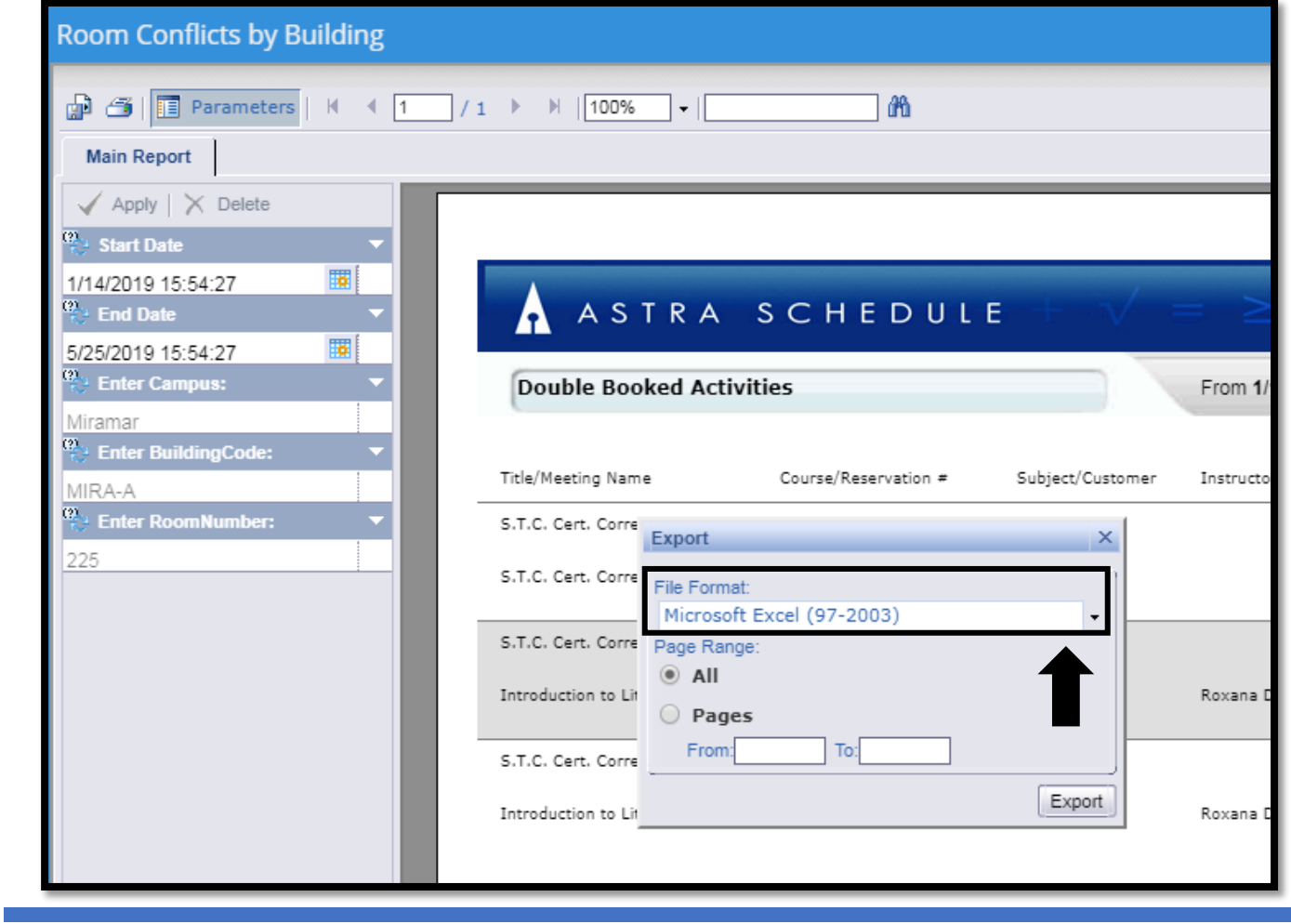